# MÅLTIDER

### **Sök måltid**

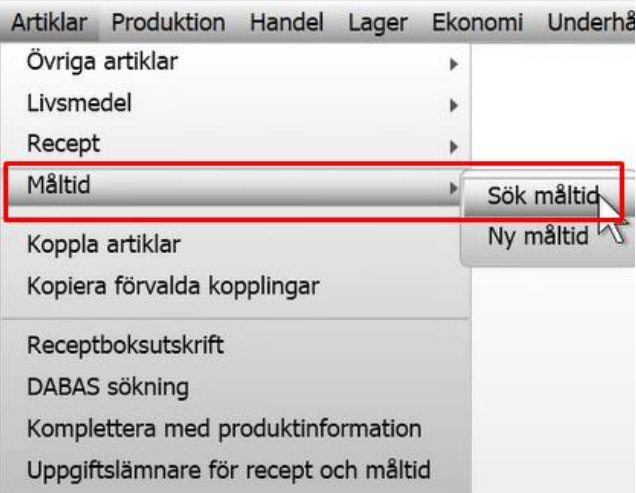

Sök artikel (10)  $\bullet$   $\bullet$  $\triangle$  Standard Uppglämn: Kostenheten Namn: biff Inkludera: Övriga artiklar Livsmedel  $Recent$ x Måltid Avancerad  $\overline{\phantom{a}}$  $s_{\tilde{o}}$   $\kappa$ Namn **Artikelnr** c. M Biff Lindström med kapris och rö M220411 M | Biff Stroganoff med sockerärtor < M220425 M Grekiska färsbiffar med fetaost o M220523 M Husets pannbiff med äpple- och M220524\* M | Kikärtsbiff med tzatziki, tomatsal | M2204111 M Pannbiff med stekt lök och skyså M220524\* M | Pannbiff med stekt lök, skysås, k« M220523\* M Rödbetsbiffar med kall örtsås M220524\* Rödbetsbiffar med kall örtsås ocl M220519\* M M Viltfärsbiffar med palsternacksså M221011(

Under rubriken Artiklar söker man efter livsmedel, recept och måltider.

Man kan söka antingen genom att skriva ett sökord ex Biff eller så söker man på allt som finns i databasen genom att lämna sökrutan tom innan man klickar Sök.

Bokstaven M framför måltidens namn visar att det är en Måltid.

Under Avancerad kan man söka på Grupp ex kött, fisk etc. Man kan också söka upp sådant man tidigare raderat.

#### **Basdata**

**Artikelnummer**: När man gör en ny måltid sparas det automatiskt med ett M framför artikelnumret (År, mån, dag, timmar, sekunder)

**Måtidsgrupp**: Här kan man se/välja måltidsgrupp ex kötträtt, fiskrätt etc

**Måttmodel**l: Packad volymvara eller styckvikt **Förp:** Port.

**Styckvikt:** Måltidens totala vikt

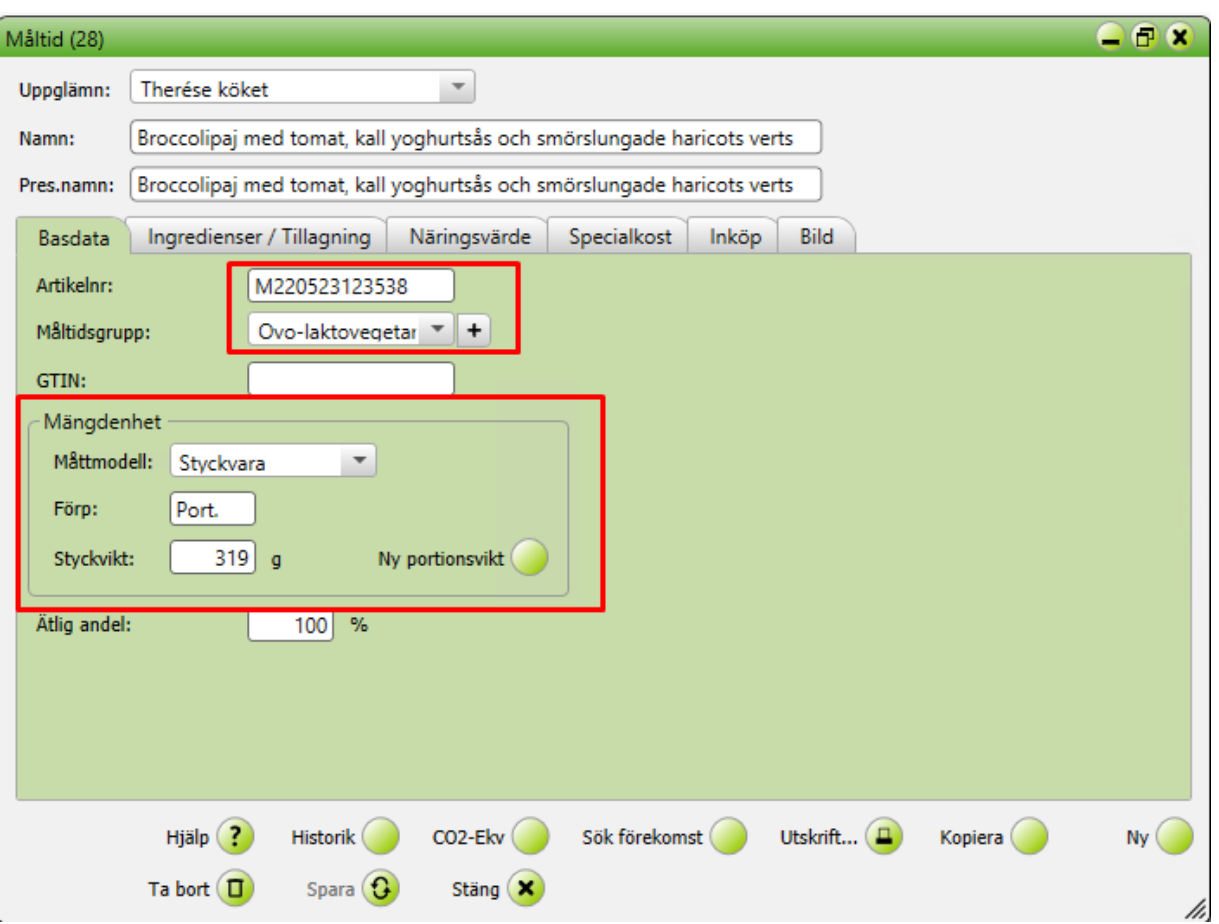

#### **Ingredienser/tillagning**

**Antal portioner och styckevikt** Här ser man antalet portioner av måltiden som anges och hur mycket det väger.

Bokstaven R framför receptnamnet visar att det är ett recept och man ser här vilka recept som ingår i måltiden.

Mängden av receptet som ska vara i måltiden kan anges i olika enheter ex stycke/gram. Om man väljer styck innebär det att en full portion av receptet ska ingå i måltiden.

**På fliken Instruktioner** anges tillagning och uppvärmningsanvisning av måltiden i respektive ruta.

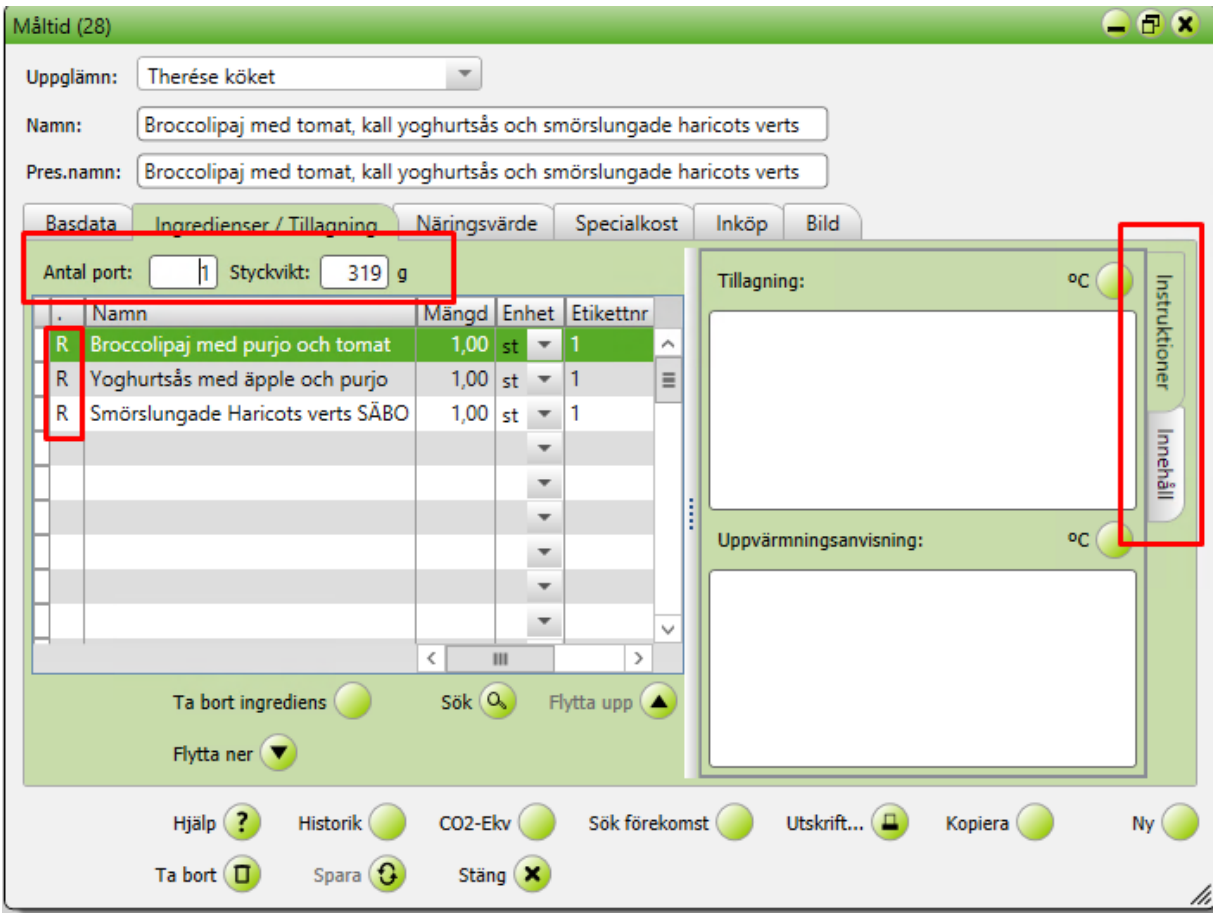

**På fliken Innehåll** anges ingredienserna i måltiden.

**Kryssrutan Automatiskt innehåll:** Kryssar man i rutan hämtas informationen automatiskt från receptets ingredienser. Om man vill kunna skriva egen text eller redigera i texten så kryssar man ur rutan.

OBS! När man kryssar i rutan igen kommer den redigerade texten att försvinna och ersättas av den automatiska texten.

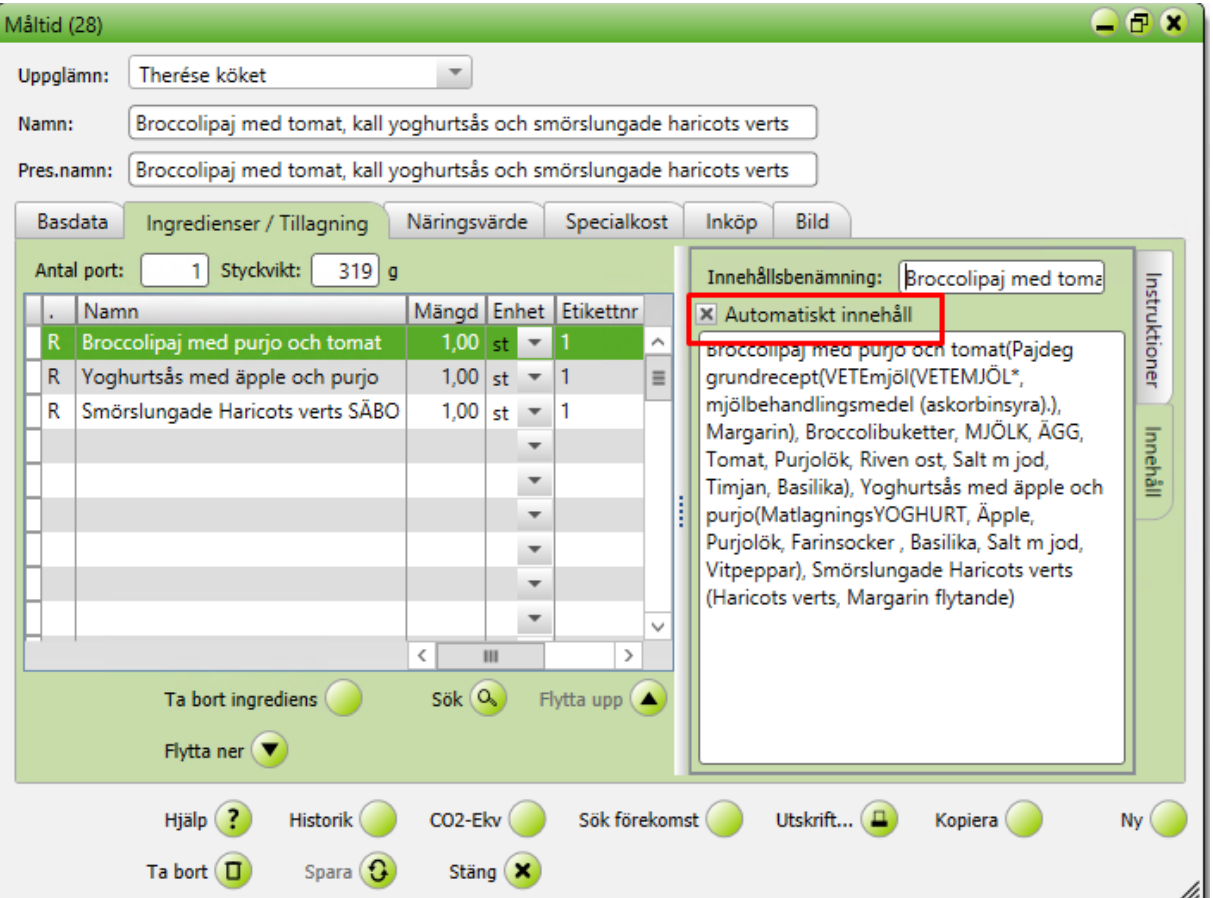

#### **Näringsvärde**

**Fliken näringsvärde:** I tabellen till höger ser man måltidens totala näringsvärde i siffror. Man kan välja att se värdet per portion eller per 100 g.

I den röda markeringen till vänster syns varje enskilt recepts näringsvärde.

**Norm**: Här kan man välja önskad norm att jämföra sin måltid med ex ESS/A-kost 9 MJ

**Fliken Energi% cirkeldiagram**: Här ser man måltidens energiprocent jämfört med vald norm.

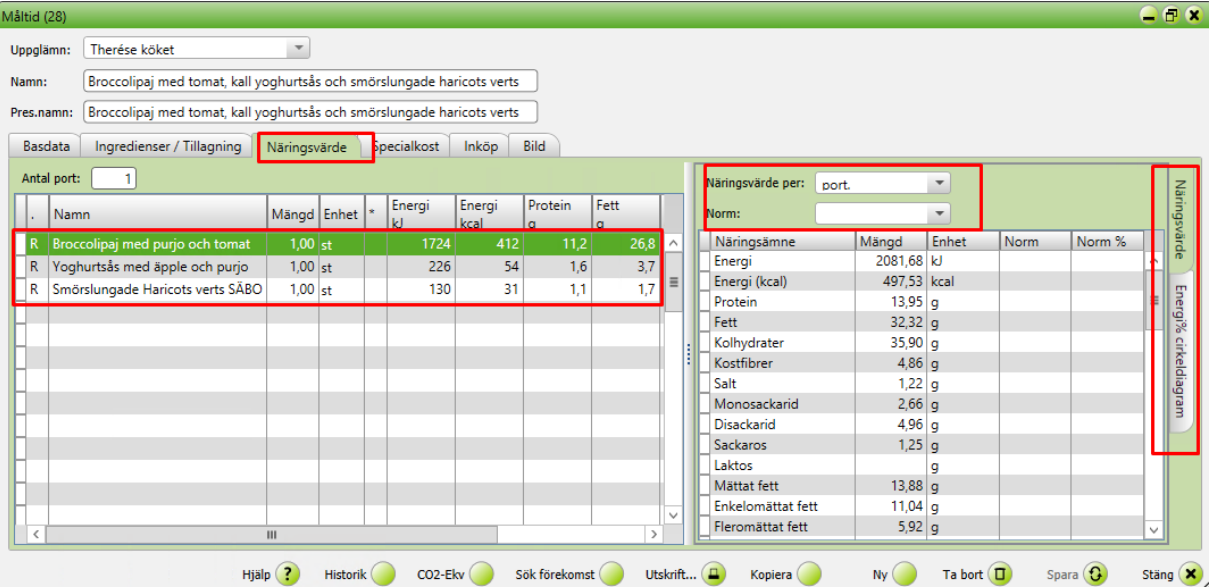

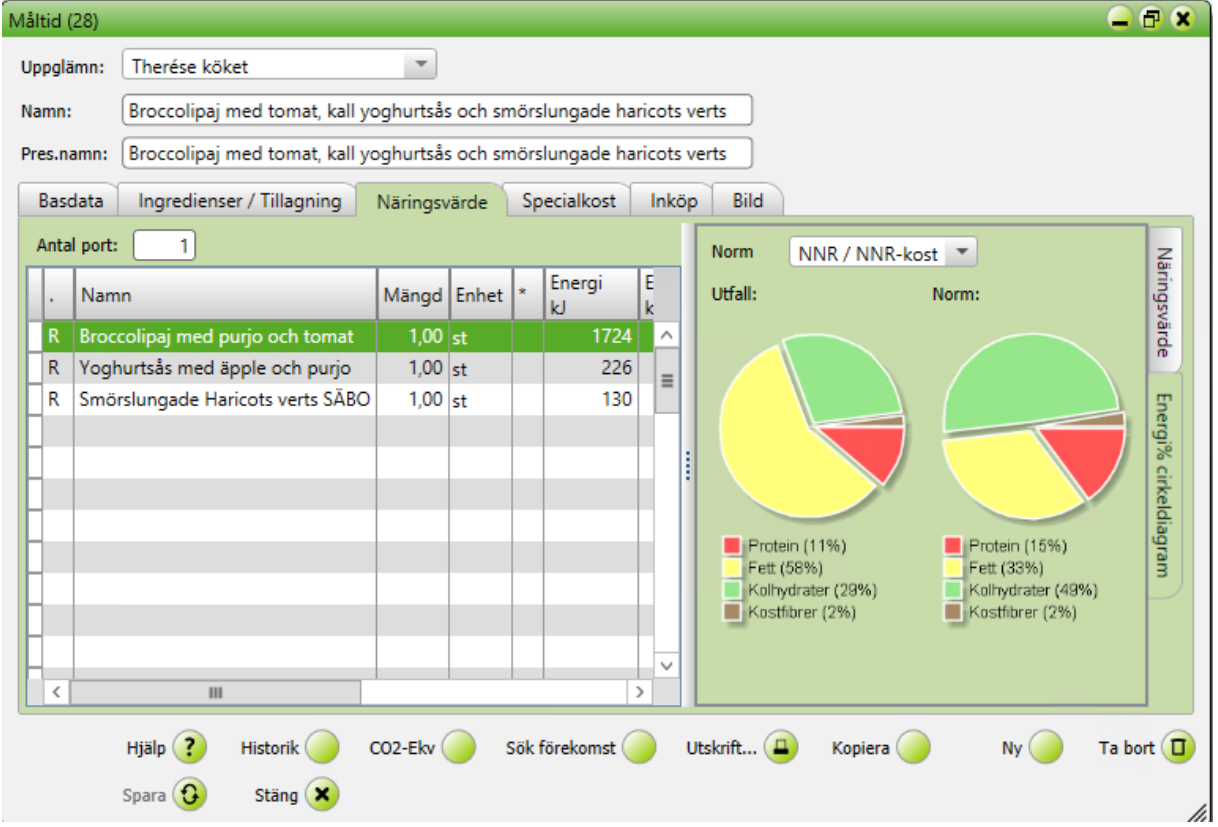

## **Specialkost**

Här visas måltidens allergener.

Kryssrutan Automatisk specialkost: Om man kryssar i rutan hämtas allergenerna automatisk från recepten.

Viktigt att tänka på: informationen om allergener i recepten behöver vara kontrollerade och redigerade för att säkerställa att informationen på måltiden ska bli korrekt när man kryssar i den här rutan.

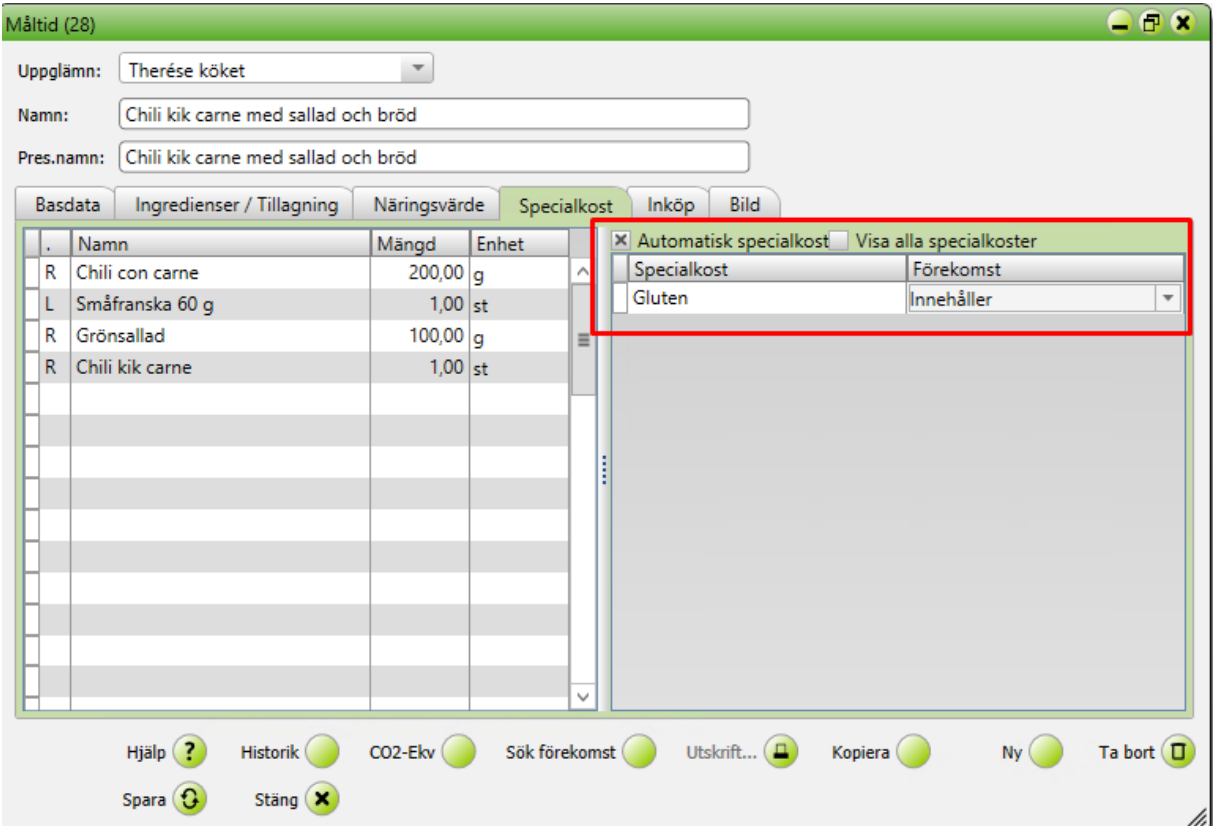

## **Inköp**

**Beräkna**: Ange antalet portioner du vill beräkna pris för och klicka på knappen beräkna.

Här kan du se totalt pris, pris per portion och pris per kilo.

Här kan du se om alla livsmedel är kopplade till en artikel hos leverantören. Om någon artikel är okopplad eller kopplad till felaktig artikel så kan dessa kopplas genom att klicka på *Koppla artikel* nere till höger.

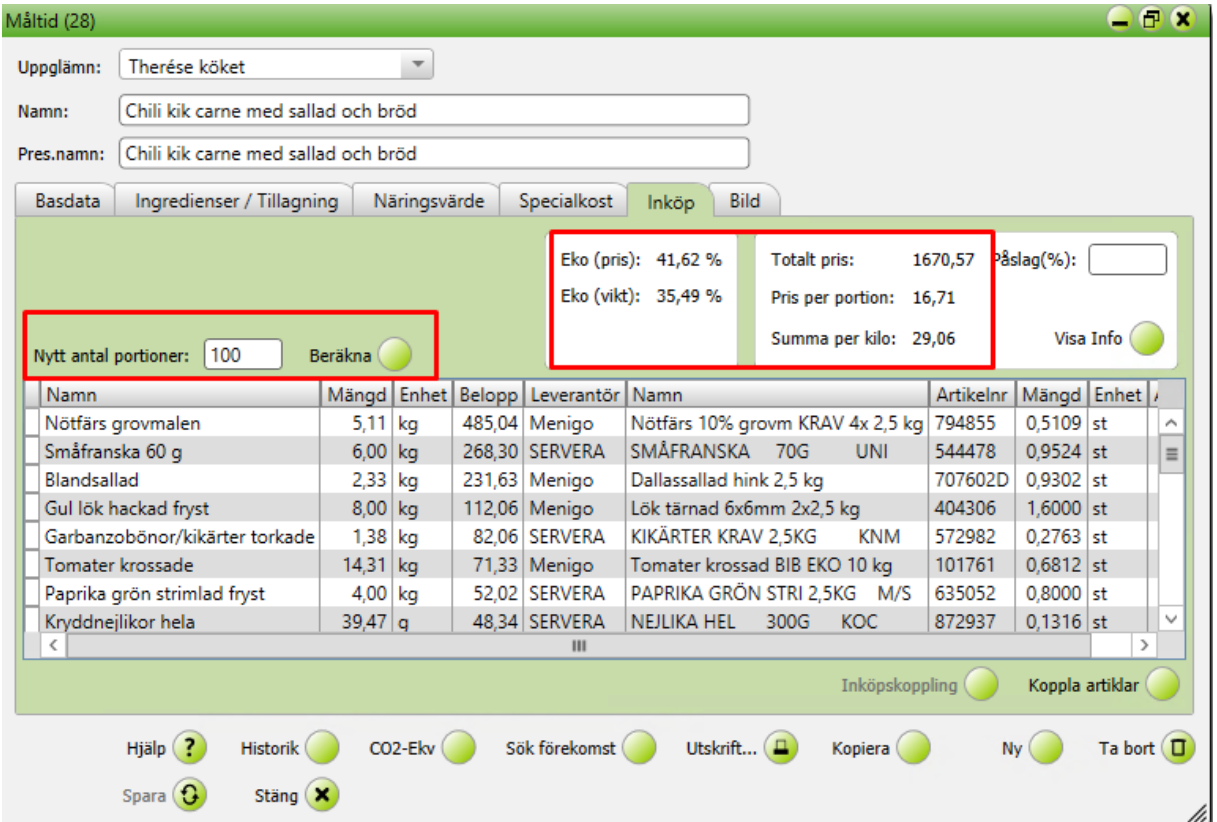

**Bild**

För att kunna använda bilder på måltiderna, måste man hämta och spara bilden i Matilda. Alla bilder sparas i ett bildbibliotek.

**Symboler**: De olika kryssrutorna är kopplade till en symbol som syns i menyn vid utskrift och publicering.

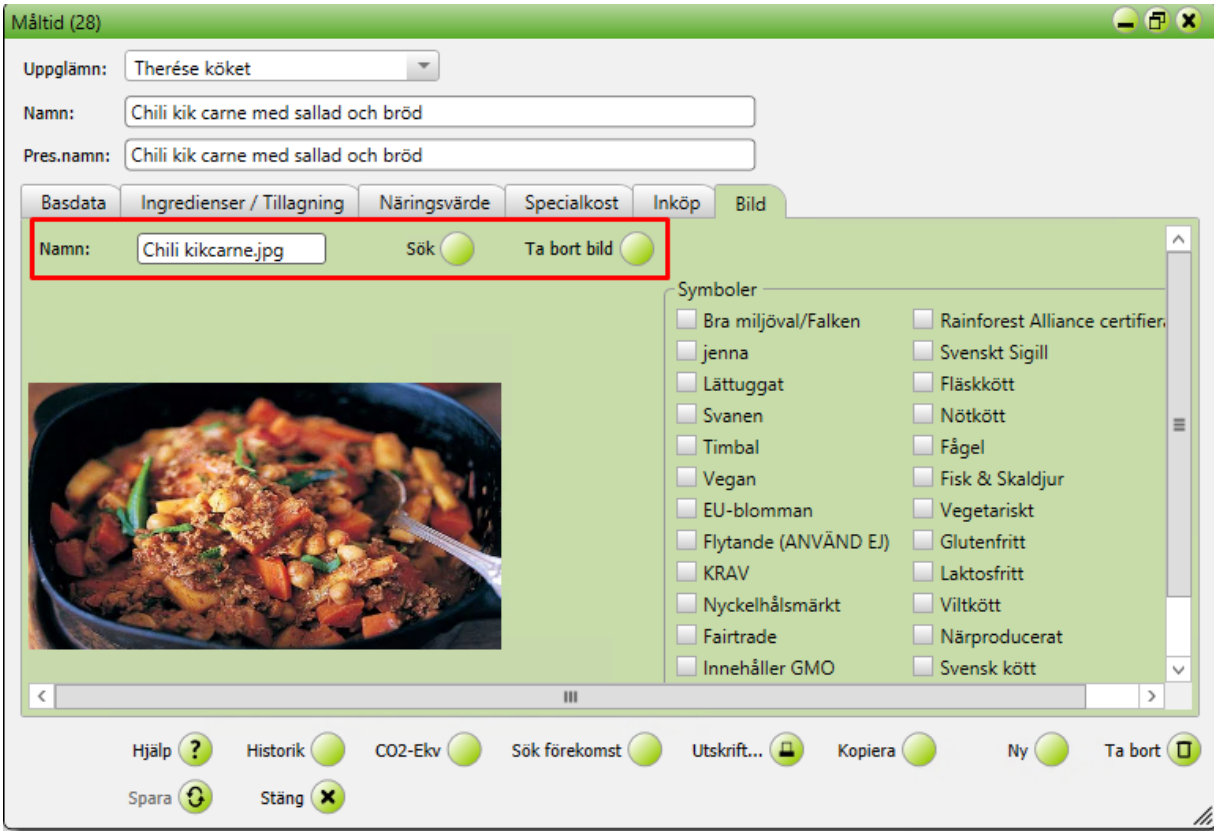